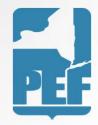

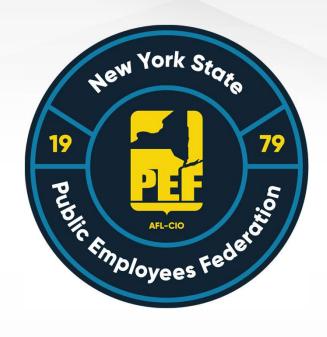

# Concur

**Expense Reimbursement Guide** 

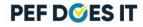

#### Concur Accounts

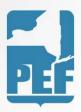

- If you have already been set up with a Concur account, you will log in at:
  - www.concursolutions.com
- If you have not yet been set up with a Concur account, please contact:
  - Danielle Gregoire at <u>dgregoire@pef.org</u>

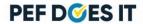

#### Logging In

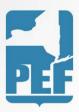

- Your username will be provided to you in an email.
- You will be provided a temporary password when your account is initially created
- Once you log in you can change your password by clicking on the Profile in the upper right corner of the screen >Profile Settings> Change Password.
- Once you enter your password you will be prompted to do a 2 step authentication process. See slide 8 for details.

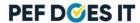

## Logging In

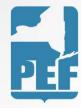

• Fill in your username as explained on Slide 3

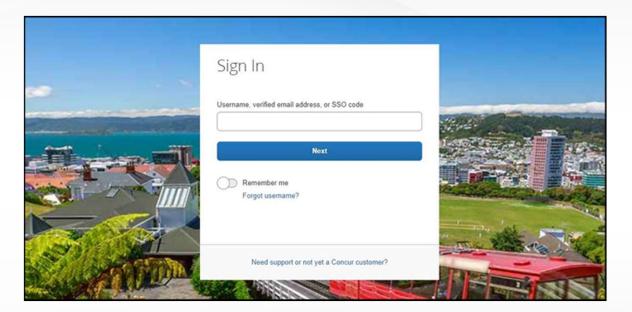

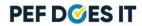

## Logging In

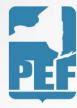

#### Fill in your password

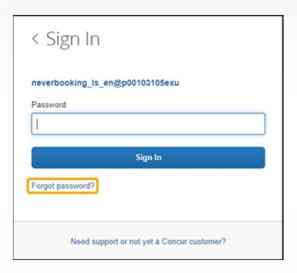

If you forgot your password, see the next slide.

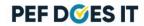

## Logging In – Password Reset

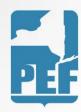

#### Retrieving and Changing your Password

You can reset your password if you forget it. To Retrieve Your Password: 1. On the Sign In screen, enter your username, and then select the Forgot password? link.

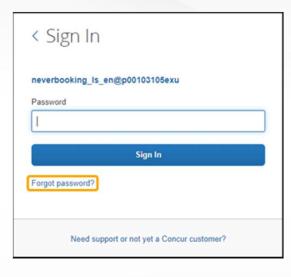

2. Enter the username associated with your account, and then select Send.

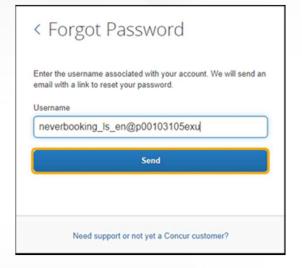

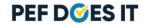

## To change your password

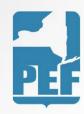

1. After you log in, in the upper right corner of the page, select Profile, and then select Profile Settings.

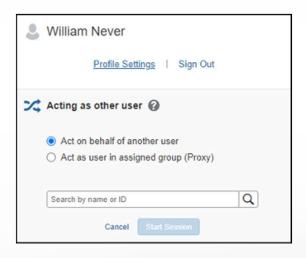

2. On the Profile Options page, select Change Password.

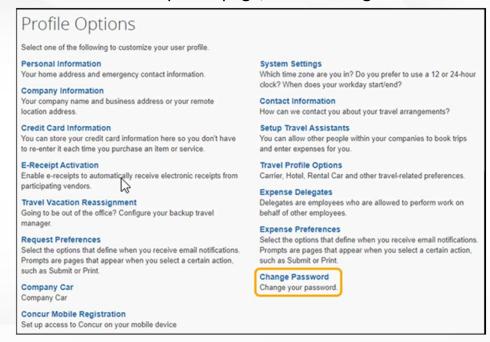

#### Two step Authentication

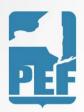

After you enter your password, you will get a new screen with a QR code presented

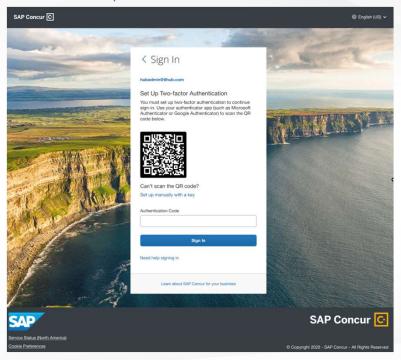

Download an authenticator app of your choice on your mobile phone. You are free to use any authenticator app- like Microsoft , Google, etc. Eg: <a href="https://support.microsoft.com/en-us/account-billing/add-non-microsoft-accounts-to-the-microsoft-authenticator-app-7a92b5d4-d6e5-4474-9ac6-be0b6773f574">https://supps.apple.com/en-us/account-billing/add-non-microsoft-accounts-to-the-microsoft-authenticator-app-7a92b5d4-d6e5-4474-9ac6-be0b6773f574</a>, <a href="https://apps.apple.com/us/app/google-authenticator/id388497605">https://apps.apple.com/us/app/google-authenticator/id388497605</a>,

https://play.google.com/store/apps/details?id=com.google.android.apps.authenticator2&hl=en\_US&gl=US. You generally go into the App Store or Play Store and search/download the authenticator app you wish to use. Or, you can choose from the following list:

<u>Twilio Authy Authenticator</u>, <u>Duo Mobile</u>, <u>Microsoft Authenticator</u>, <u>Google</u> Authenticator

If you do not have a phone or do not want to download an authenticator app to your mobile phone, you can also use authenticator apps on your browser. For example: For Google Chrome,

https://chrome.google.com/webstore/detail/authenticator/bhghoamapcdpbohphigoooaddinpkbai.

For Microsoft Edge,

 $\frac{https://microsoftedge.microsoft.com/addons/detail/authenticator-2 facilient/ocglkepbibnalbgmbachknglpdipeoio}{}$ 

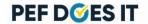

#### Two step Authentication

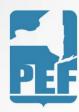

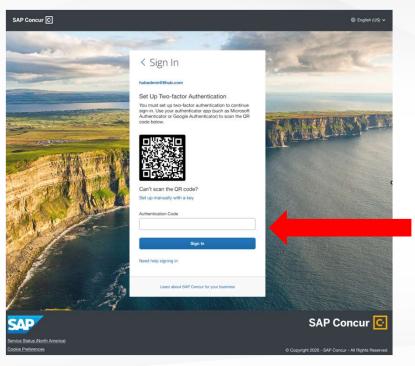

- 1. Click on 'Add account' or '+' sign or whatever button is available in the authenticator app for you to add a new account
- 2. Once the QR code scanner starts on the app, scan the QR code shown on the Concur sign in page. This will add your Concur account to the authenticator app.
- 3. Once this is done, For example purpose- if your account username is <a href="mailto:admin@pef.org">admin@pef.org</a> right below this account on the authenticator app- a 6-digit code will be generated
- 4. Before the 6-digit code expires- please copy that code into the '
  Authentication Code' field on the Concur sign in page and hit Sign In
- 5. You are now successfully logged in.

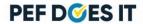

## Starting a New Report

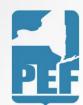

Click on+Start aReport

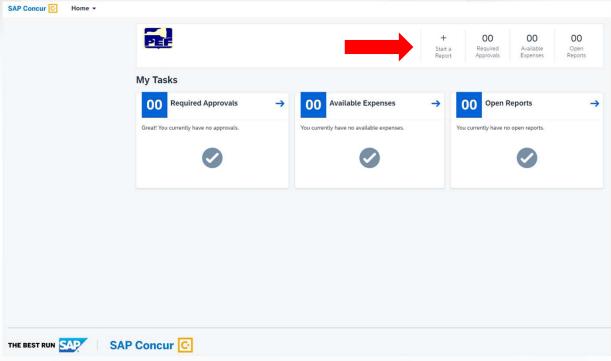

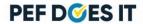

## Creating the Report Title

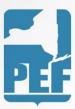

- Fill in the boxes marked with a red asterix
- Report date can be the day you are entering the report
- Purpose is the reason you were traveling
- Click on create report when done

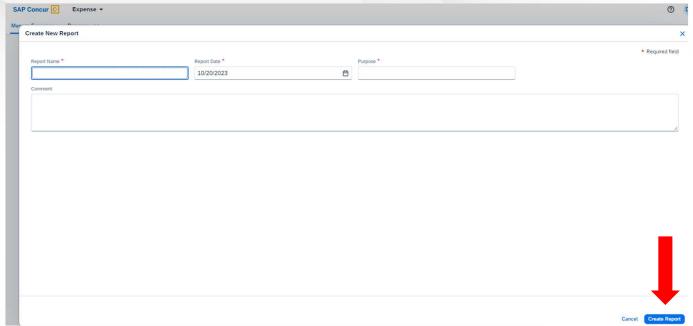

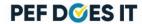

## Adding the Expense

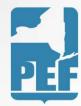

Click on SAP Concur in the top left corner

This will bring you back to your home screen.

Next, click on your open report

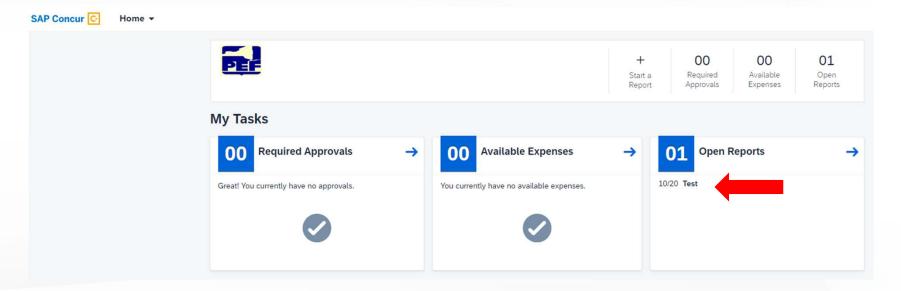

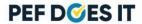

## **Entering Expenses**

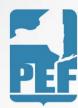

Click Add expense

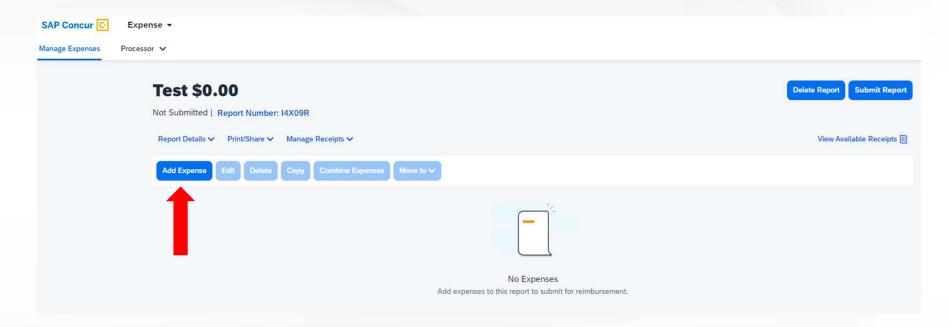

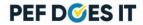

## Expense Type: Meals

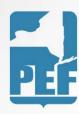

- Fill in the required information:
  - Date of Meal
  - Cost of Meal (if over the maximum reimbursement rate, please lower to the proper amount)
  - Department/Committee you were traveling for
  - Meal Expense Location (location the meal was purchased ex: if purchased in Region 7, choose Regions 1-9; if purchased in Region 11, choose Regions 10-12)

| Meal      | Regions 1-9 | Regions 10-12 |
|-----------|-------------|---------------|
| Breakfast | \$12.00     | \$15.00       |
| Lunch     | \$20.00     | \$23.00       |
| Dinner    | \$45.00     | \$50.00       |

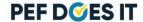

## **Entering Expenses**

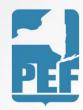

• Choose the type of expense you want to enter. Scroll thru the list until you find the expense you want.

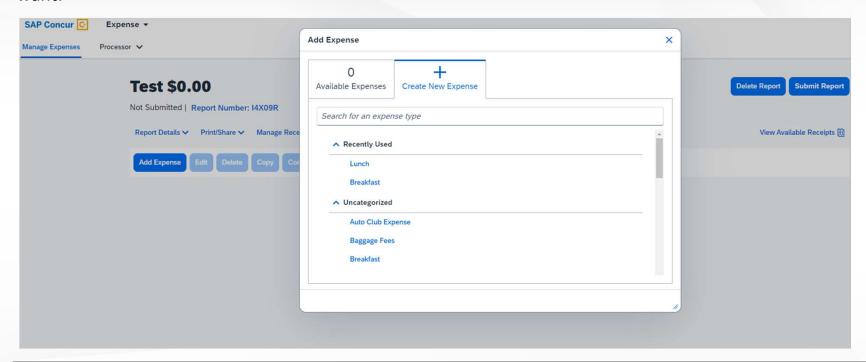

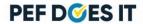

#### **Entering Expenses**

SAP Concur C

Manage Expenses

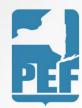

- Only fill in the cells marked with a red asterix.
- Be sure to always select the appropriate Department/Committee that you were traveling for
- Never select the Personal box, as you will not receive reimbursement if you select that box
- After you fill in the required information be sure to select Save at the top right-hand corner of the expense – from there you can upload the receipt.

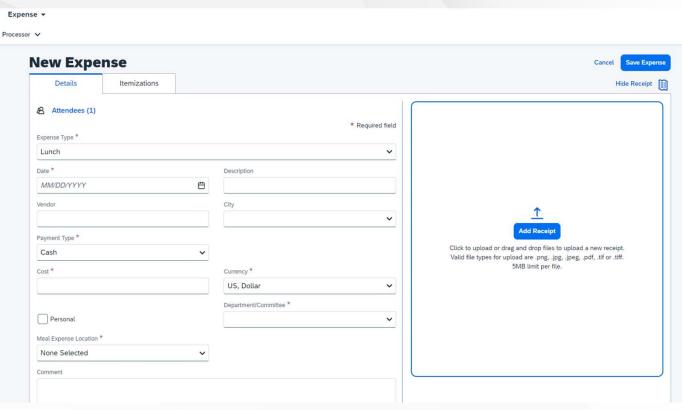

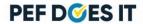

## Mileage vs. Gasoline

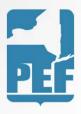

- Use the Mileage Personal Car expense type when you drove your personal car to the meeting
- Use the Gasoline expense type when you drove a rental car to the meeting

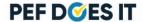

## Expense Type: Mileage

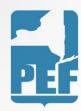

- Select the date you traveled
- For Description list where you traveled to and from (ex: home to eboard)
- To fill in the exact addresses of travel, click on Mileage Calculator on the top left side of the screen. This will automatically calculate your mileage and fill in your to and from locations. (See next slide)
- Do NOT check the Personal box!
- Save Expense

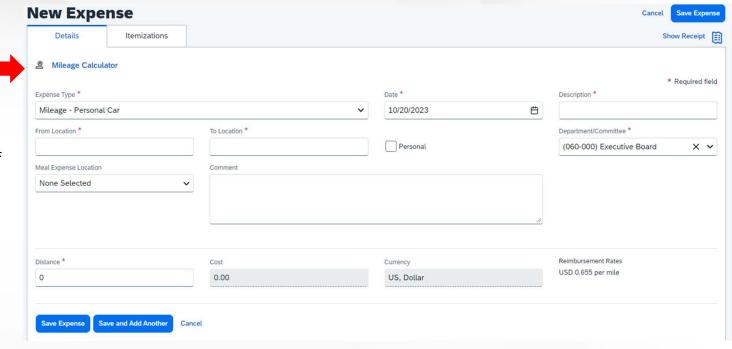

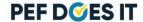

### Expense Type: Mileage

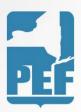

- Fill in where you traveled to and from in the mileage calculator to get an accurate calculation
- Next click on Add Mileage to Expense

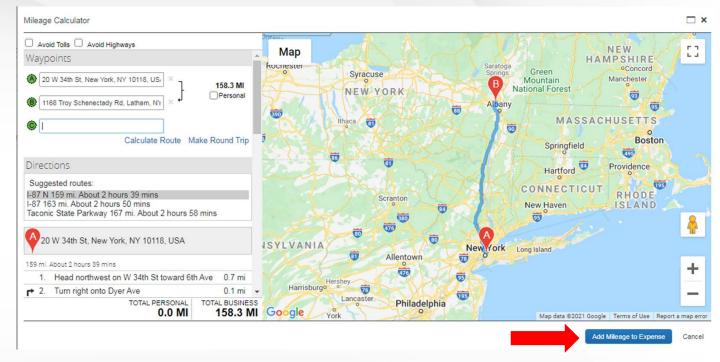

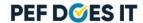

#### Submitting Report

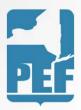

 Once you have entered all expenses for that specific meeting, you may click the Submit Report button on the upper right-hand side of the screen

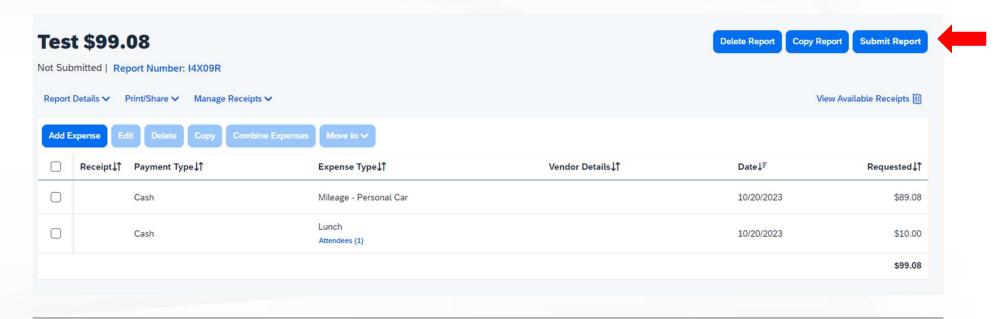

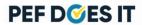

#### Submitting Report

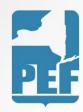

 Verify that you have provided proper documentation for each of the expenses (ex: receipts and/or attendance lists) before clicking on the Accept & Submit button

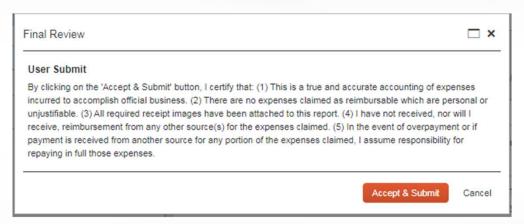

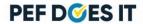

### Submitting Report

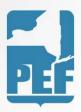

- Once the report is submitted, it will automatically be sent to the proper individual for approval
- Once the report has received proper approval, the Finance Department will send a check to your home address on file
- If you prefer direct deposit, please give Danielle a call at 518-785-1900x257 to set it up.

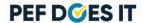